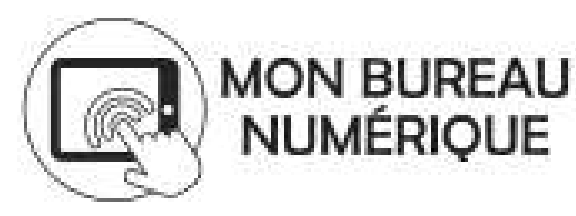

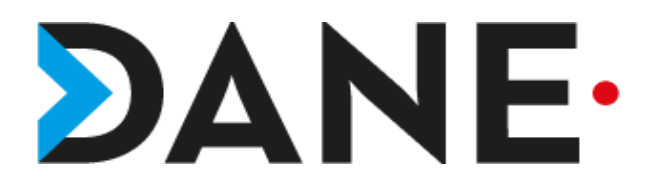

### **UTILISER LES FONCTIONNALITES DU CLASSEUR PEDAGOGIQUE**

**Type de document** : Tutoriel

**Cible** : Profil Enseignant

**Résumé :** Création d'activité du classeur pédagogique pour des activités préparatoires, de travail individuel ou collectif et des prolongements. Exemple d'utilisation dans le cadre d'une classe inversée ou d'un travail en classe.

#### Sommaire

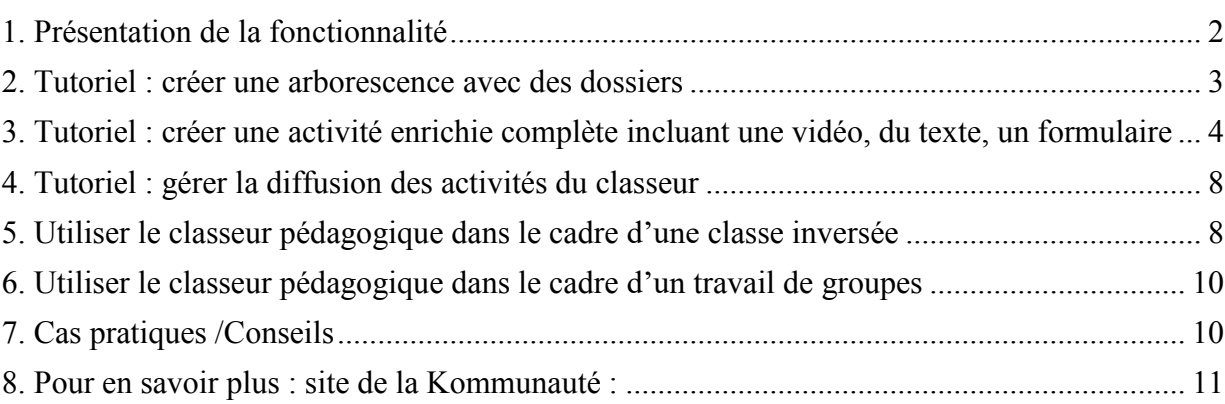

## <span id="page-1-0"></span>1. Présentation de la fonctionnalité

Depuis l'onglet "**Classeur"**, l'enseignant peut :

- Créer des activités pédagogiques intégrant différents types de contenus enrichis (textes, vidéos intégrées, enregistrements audios, liens vers des sites, textes, diaporamas, pdf…)
- S'organiser en créant des dossiers pour y ranger ses activités pédagogiques ;
- Diffuser facilement des dossiers et activités aux élèves ;
- Retrouver rapidement tous ses dossiers et activités (onglet « Mon classeur ») et ceux transmis aux élèves (onglet « Mes classes »).

Ainsi, l'enseignant peut diffuser ses dossiers et activités :

*À toutes les classes ; À une ou plusieurs classes ; À un ou plusieurs groupes ; À un ou plusieurs élèves.* 

#### Dans une ou plusieurs séances de l'emploi du temps :

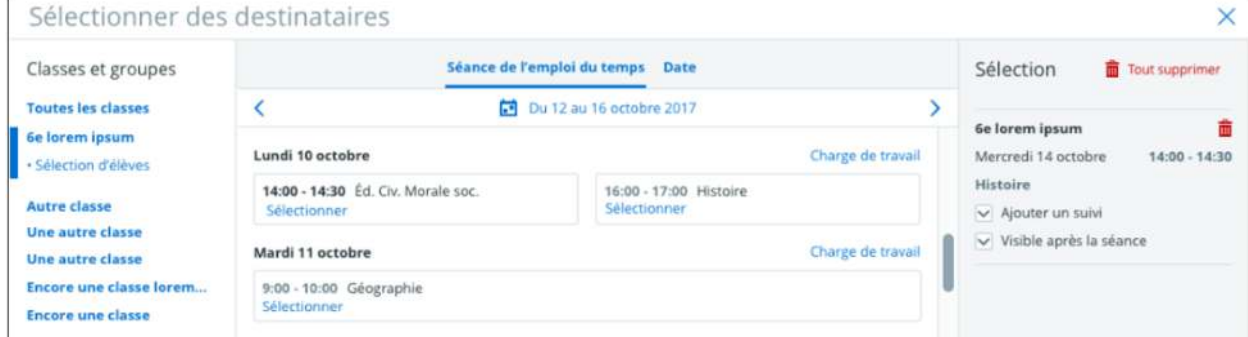

### Ou par date :

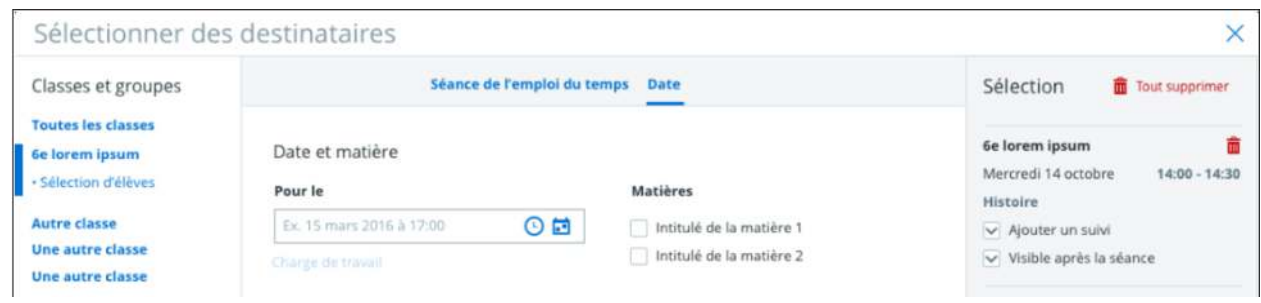

### <span id="page-2-0"></span>2. Tutoriel : créer une arborescence avec des dossiers

➢ Pour pouvoir retrouver facilement les activités créées pour l'enseignant mais également pour l'élève, l'enseignant peut créer des dossiers, voire des sousdossiers.

Remarque : Ces dossiers et sous-dossiers resteront dans le classeur de l'enseignant les années suivantes.

➢ Pour créer un dossier dans le classeur, depuis l'onglet "classeur" du cahier de textes, cliquer sur "créer un dossier"

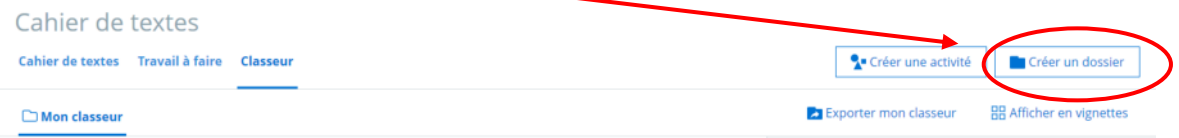

➢ Un sous dossier est alors créé dans le classeur pédagogique de l'enseignant dans l'onglet "Mon classeur".

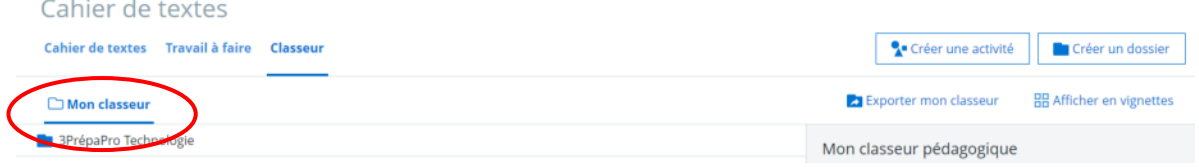

➢ Si un dossier est sélectionné lors de la création de dossier, il se crée alors un sous dossier dans le dossier sélectionné. (ci-dessous exemple de création de la séquence 1 dans le dossier "3PrépaPro Technologie)

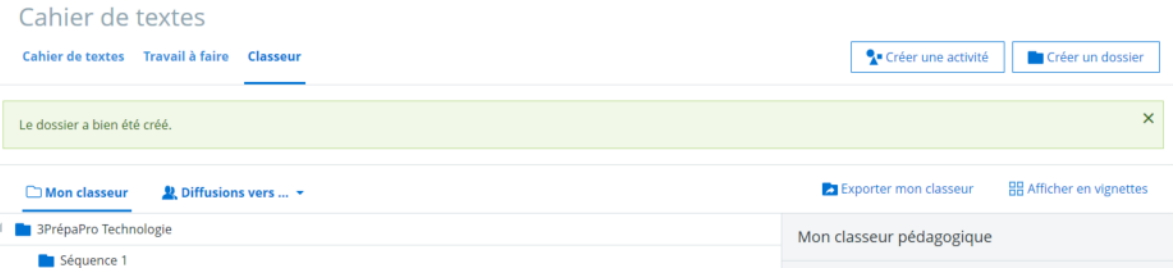

### <span id="page-3-0"></span>3. Tutoriel : créer une activité enrichie complète incluant une vidéo, du texte, un formulaire

➢ Pour créer une activité dans le classeur, sélectionner l'onglet "classeur" du cahier de texte puis "créer une activité"

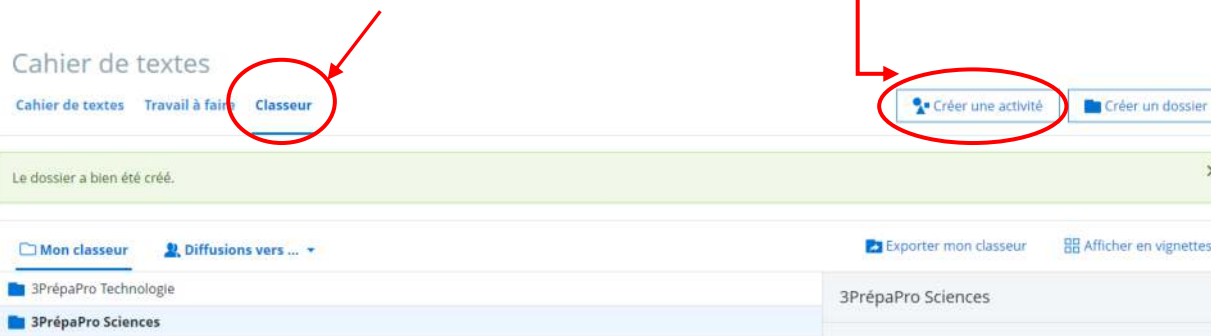

- ➢ Donner un titre à l'activité.
- ➢ Il est possible d'ajouter une image d'illustration qui apparaîtra dans le classeur de l'élève sous la forme d'une vignette.

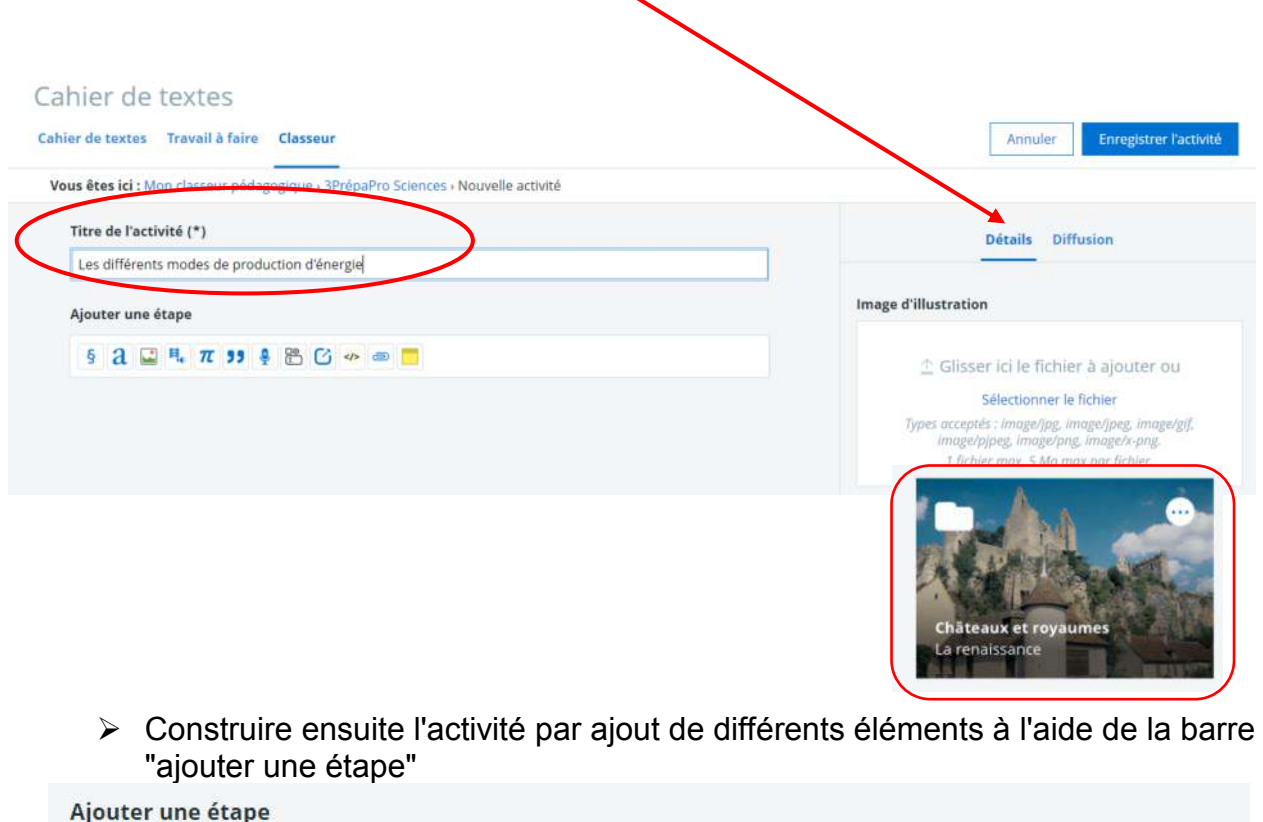

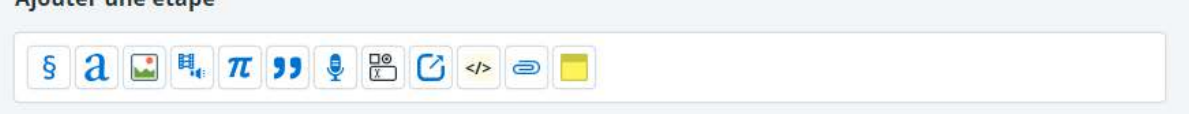

#### **Code iconographique :**

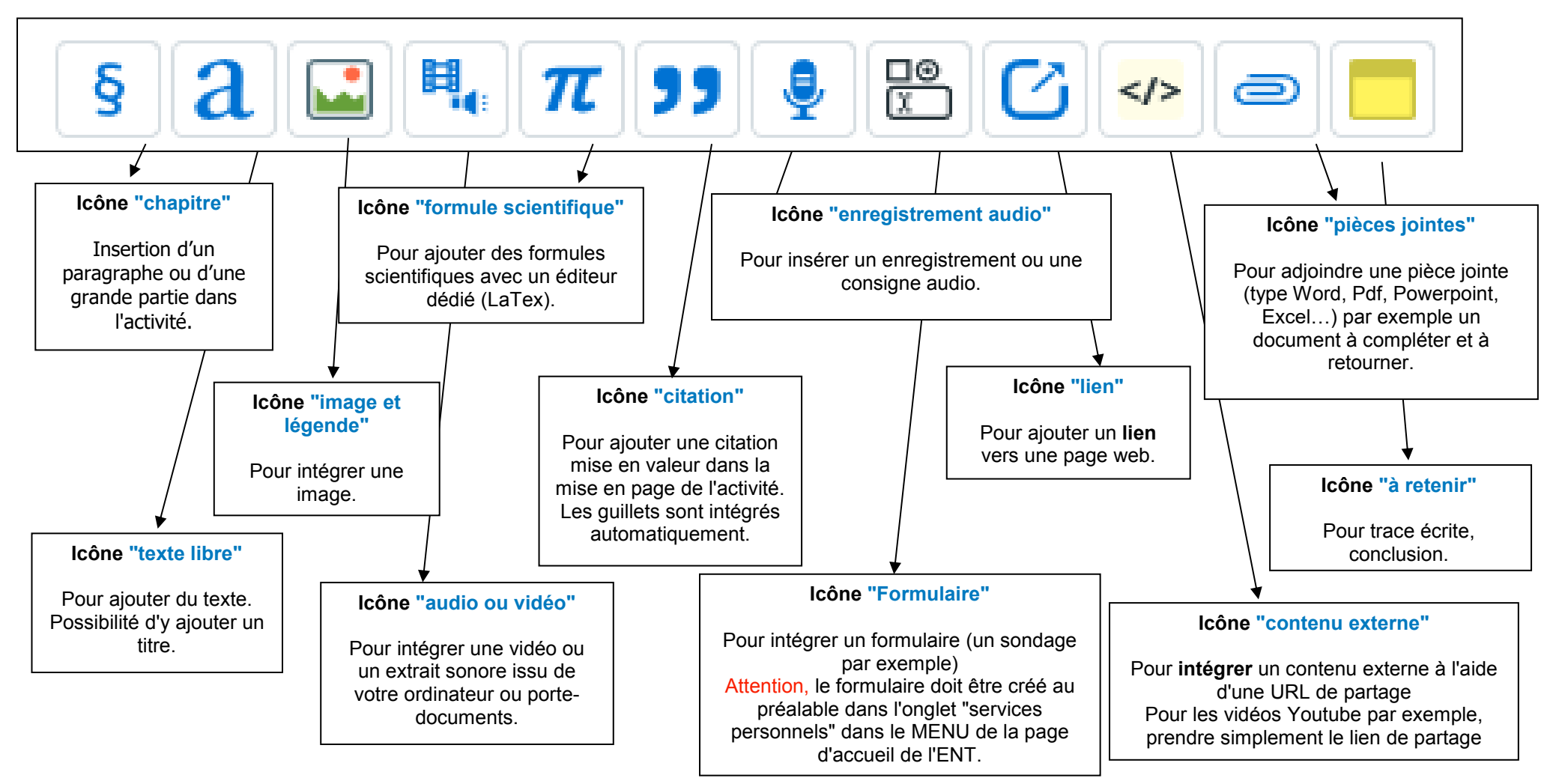

Conseil : Pour gagner du temps, partir d'une trame traitement de texte ou diaporama, puis créer l'activité du classeur en y insérant les différents éléments par « copier-coller » pour les textes ou par « glisser-déposer » pour les éléments multimédias. Pour plus de détails : voir le guide "insérer des publications à cette adresse :

➢ Une fois les différents éléments ajoutés, il est possible d'en modifier l'ordre. Pour

cela cliquer sur l'icône

➢ Puis organiser pour monter ou descendre un élément

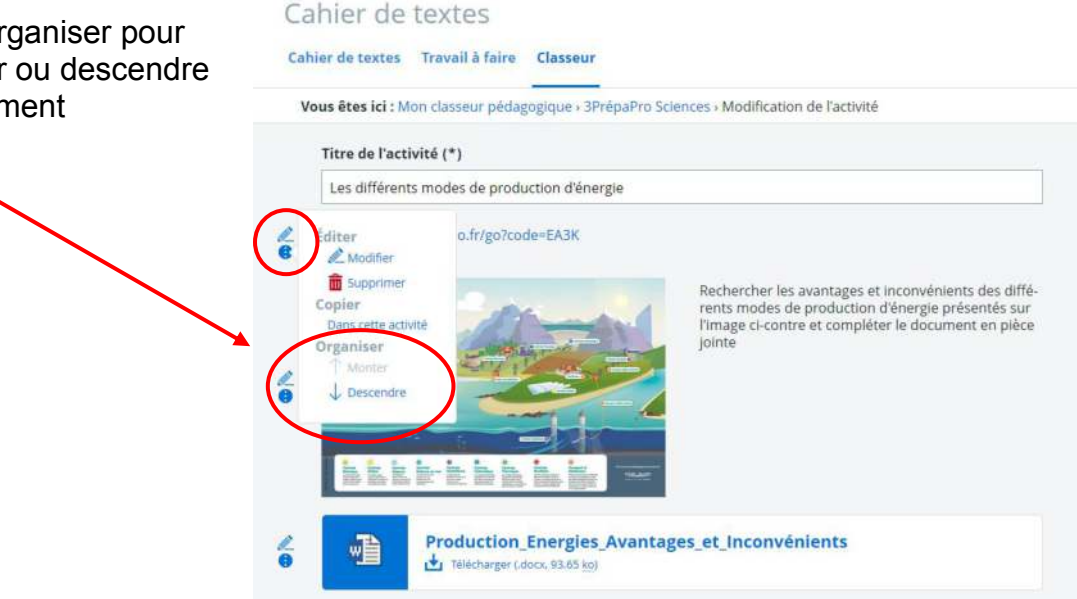

#### Attention :

#### **Ne pas oublier d'enregistrer l'activité à la fin !**

Celle-ci est alors enregistrée dans le dossier sélectionné au moment de la création.

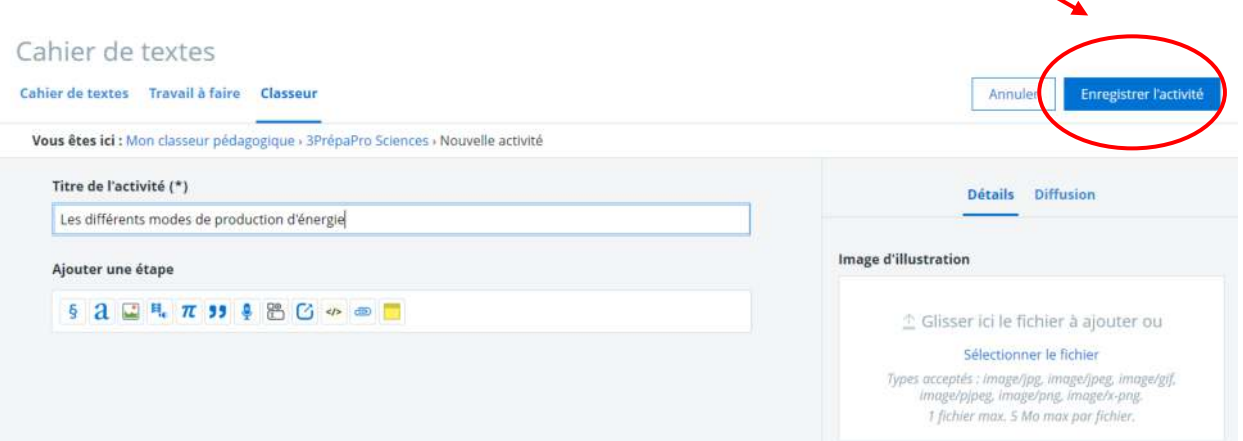

#### **Pour modifier ou consulter une activité après l'avoir enregistrée**

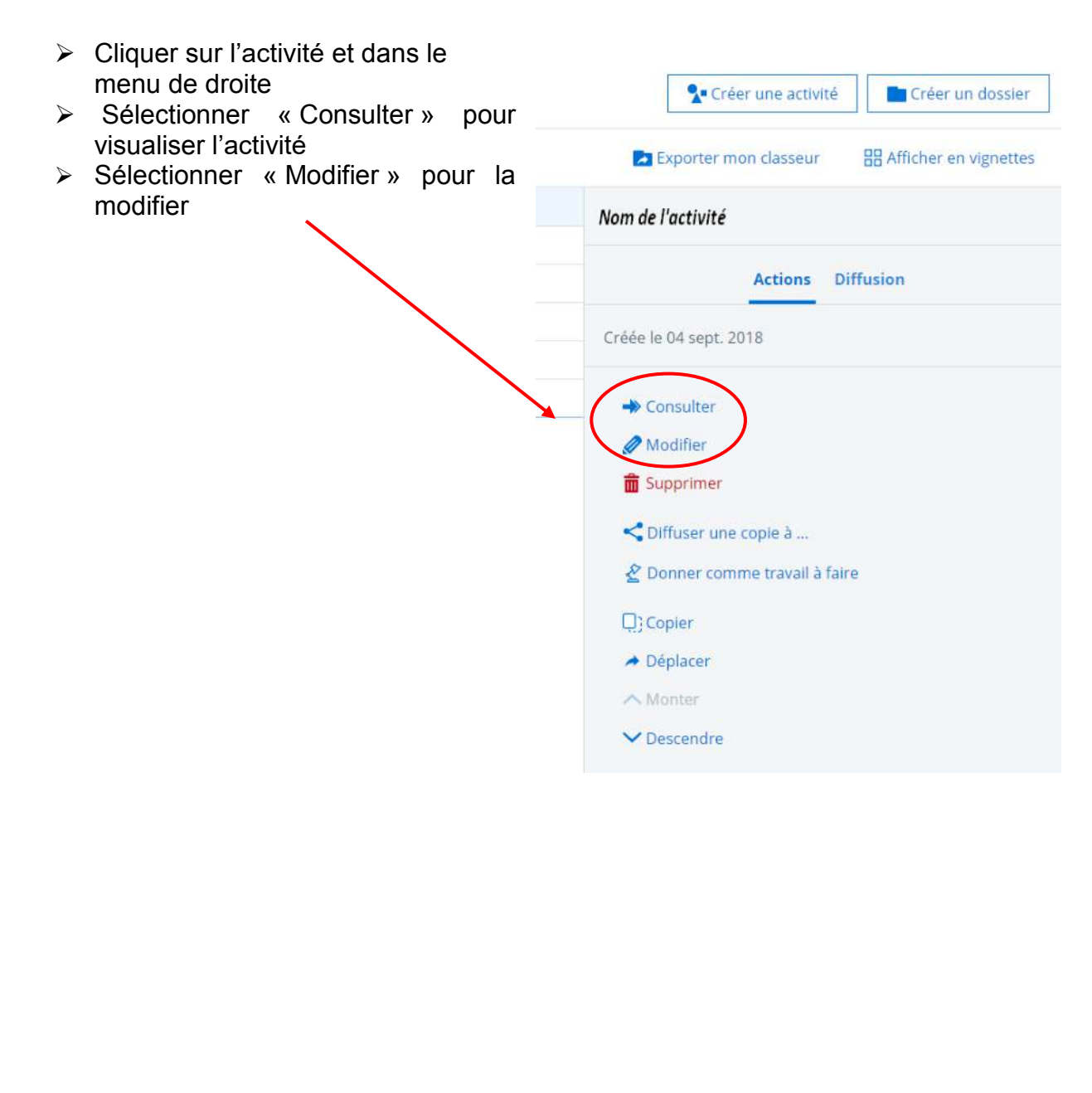

## <span id="page-7-0"></span>4. Tutoriel : gérer la diffusion des activités du classeur

Le classeur peut être vu comme un répertoire de cours ou d'activités pouvant faire l'objet :

- ➢ d'une distribution aux élèves ou d'affectation à une séance de l'emploi du temps : diffuser une copie à
- ➢ de travail évalué : donner comme un travail à faire -

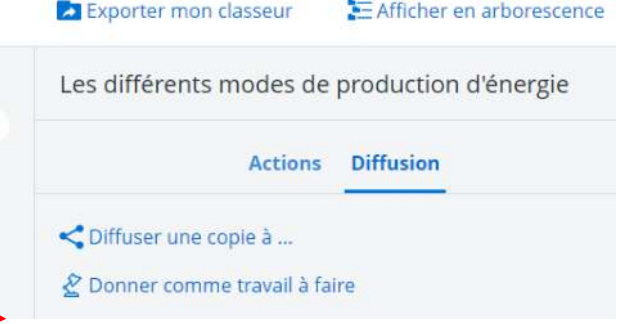

Remarque : toute activité diffusée (cahier de textes, travail à faire) apparaît **automatiquement** dans le classeur des élèves concernés.

### <span id="page-7-1"></span>5. Utiliser le classeur pédagogique dans le cadre d'une classe inversée

Le classeur permet de préparer une activité à réaliser avant le cours ou les TP afin de préparer le travail en amont : mise à disposition d'une vidéo avec un formulaire par exemple ou des documents préparatoires.

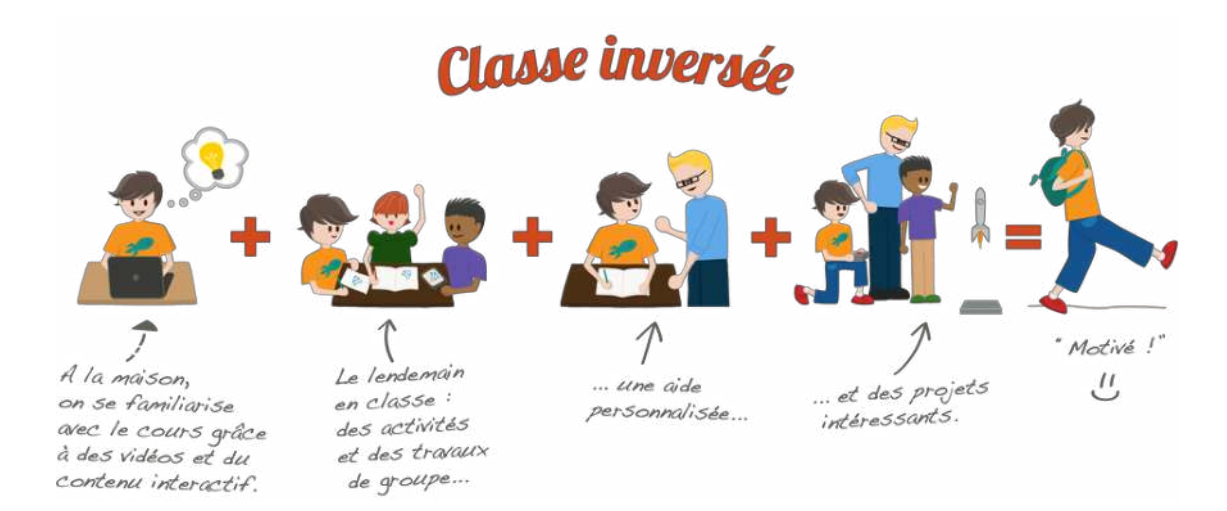

#### Source :<http://www.classeinversee.com/>

 [Remarque : un article complet sera consacré à ce thème prochainement dans la](https://cliohome44.weebly.com/la-classe-inverseacutee-cest-quoi.html) [rubrique des référents numériques.](https://cliohome44.weebly.com/la-classe-inverseacutee-cest-quoi.html) 

Le classeur pédagogique e classeur pédagogique

Exemple :

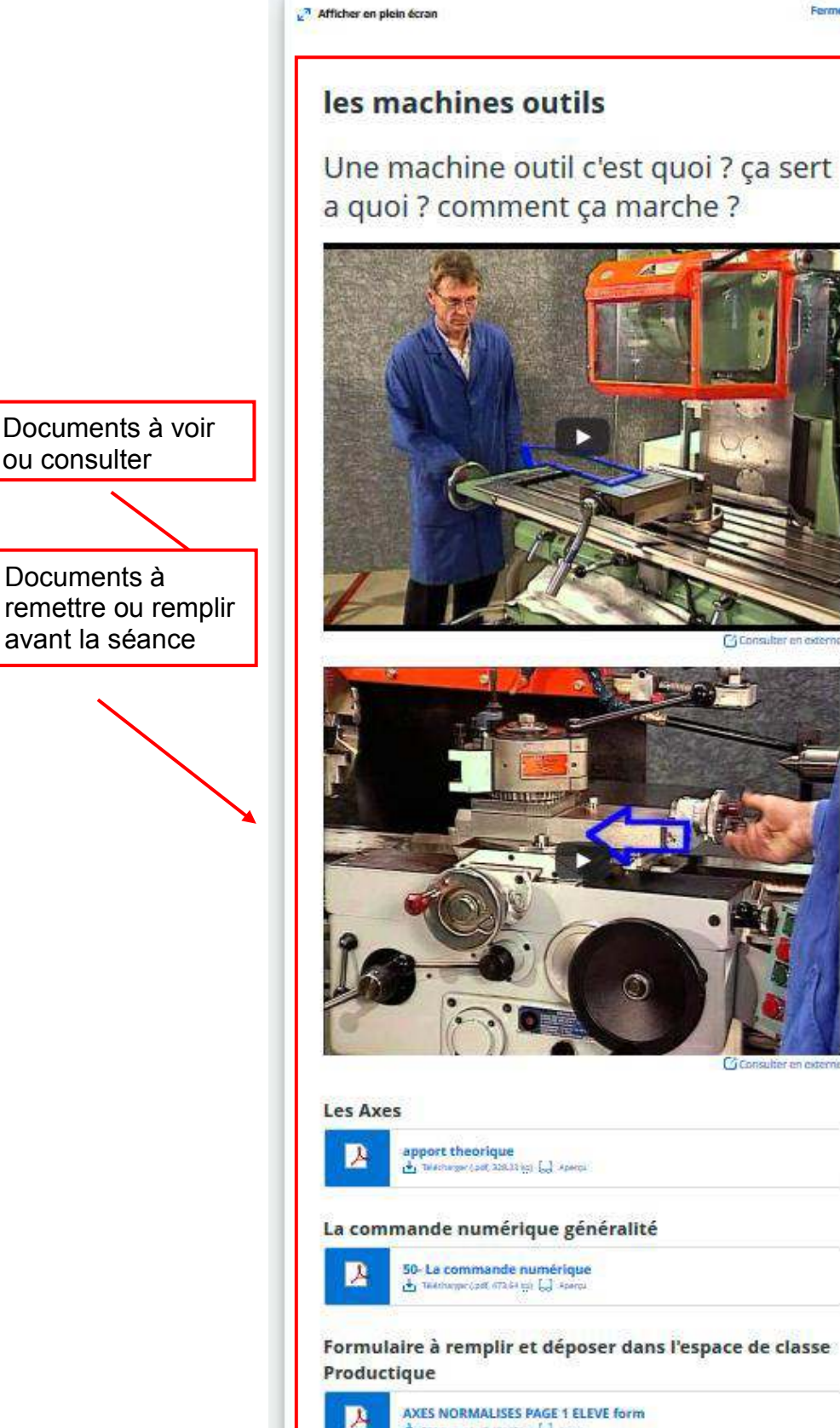

a quoi ? comment ça marche ? apport theorique<br>A membership that is a sense La commande numérique généralité 50-La commande numérique Formulaire à remplir et déposer dans l'espace de classe AXES NORMALISES PAGE 1 ELEVE form the teaming cost (next up) Ed Aper

Afficher en plein écran

Fermer  $\times$ 

D'après le tutoriel créé par M. Claude Nemurat modifié et mis en page par l'équipe de l'ENT/ Marjorie Tonnelier. Utilisation du site de la Kommunauté et d'une illustration issue du site [https://classeinversee.com](https://classeinversee.com/) Astuce : passer en « plein écran » pour mieux visualiser l'activité

# <span id="page-9-0"></span>6. Utiliser le classeur pédagogique dans le cadre d'un travail de groupes

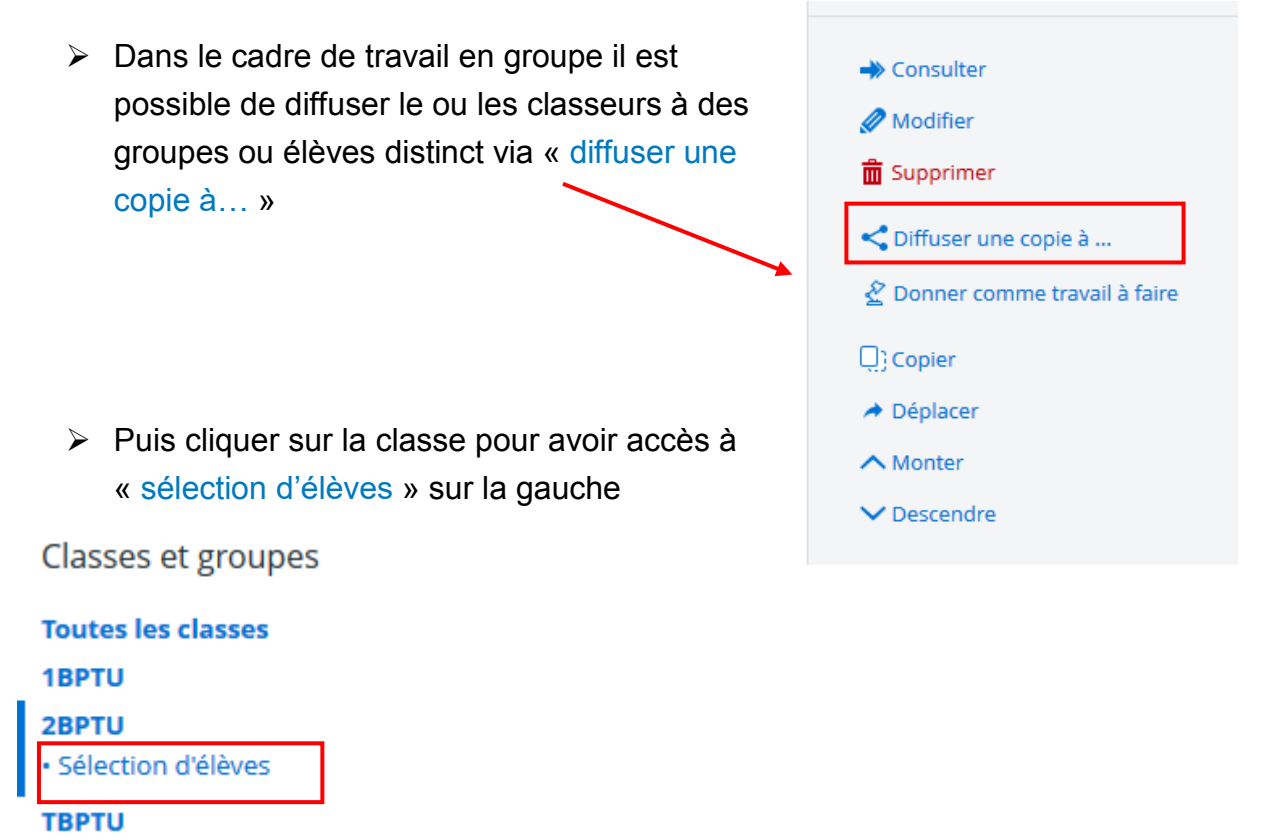

- ➢ Libre à l'enseignant de répartir le travail en fonction des besoins et des thèmes abordés.
- ➢ Chaque groupe aura accès à la même activité du classeur avec un travail différent à rendre ou à une activité différente avec un travail identique à rendre par exemple.

# <span id="page-9-1"></span>7. Cas pratiques /Conseils

Le classeur pédagogique et les activités créées peuvent être utilisés comme des supports de cours à part entière par l'enseignant.

Ils ont été spécialement étudiés pour répondre aux besoins des enseignants.

Si leur aspect qui peut paraître « formalisé » c'est car le classeur est destiné à permettre une homogénéisation des pratiques de classe.

#### **Mise à jour d'une activité déjà diffusée :**

Option 1 : vous souhaitez que l'activité se mette à jour dans votre classeur personnel également

- ➢ Sous l'onglet "Mon classeur" : modifier l'activité et l'enregistrer ;
- ➢ Cliquer sur "Diffuser une copie à ..." et sélectionner de nouveau les mêmes classes/groupes/élèves.

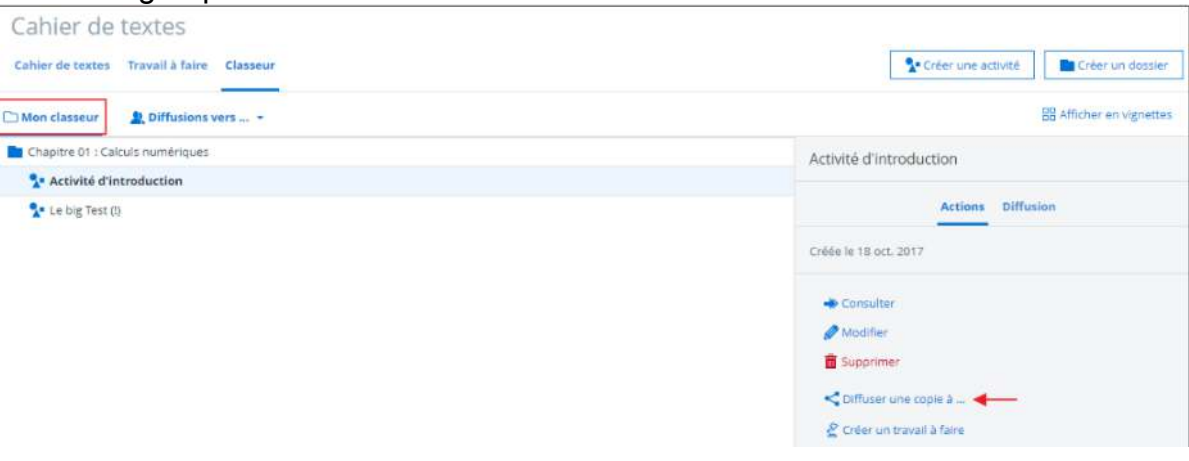

- ➢ L'activité sera automatiquement mise à jour du côté des élèves (qui ne la recevront pas en double) ;
- ➢ L'activité sera automatiquement mise à jour sous votre onglet de gestion des diffusions ("Diffusion vers").

### Option 2 : vous souhaitez mettre à jour l'activité déjà diffusée uniquement

- ➢ Sous l'onglet : Classeur → « Diffusion vers » ;
- ➢ Rechercher l'activité parmi celles déjà diffusées aux élèves

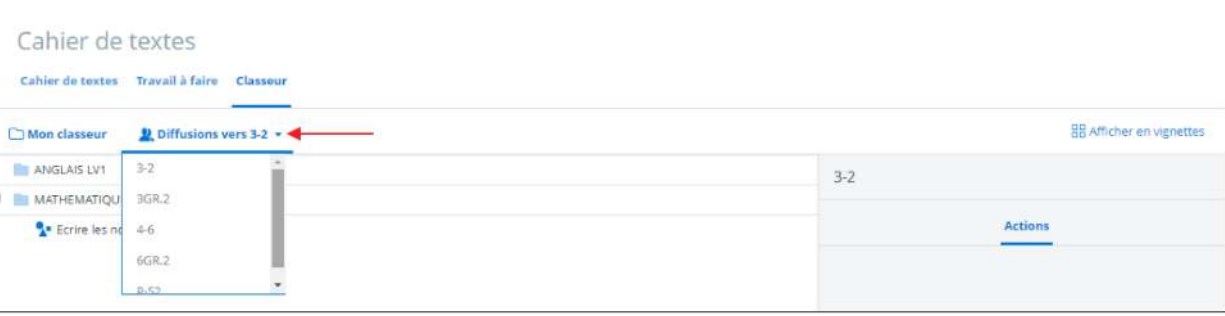

- ➢ Cliquer sur l'activité puis sur "Modifier" ;
- ➢ Effectuer vos mises à jour puis enregistrer l'activité ;
- ➢ La mise à jour s'effectuera alors automatiquement du côté des élèves.

Remarque : L'activité ne sera pas modifiée dans votre classeur personnel (onglet "Mon classeur").

### <span id="page-10-0"></span>8. Pour en savoir plus : site de la Kommunauté :

[https://www.kdecole.org/classeur-/classeur-pedagogique-de-l-enseignant-](https://www.kdecole.org/classeur-/classeur-pedagogique-de-l-enseignant-102151.kjsp?RH=1508513930519)[102151.kjsp?RH=1508513930519](https://www.kdecole.org/classeur-/classeur-pedagogique-de-l-enseignant-102151.kjsp?RH=1508513930519)  [https://www.kdecole.org/classeur-+/le-classeur-de-l-eleve-](https://www.kdecole.org/classeur-+/le-classeur-de-l-eleve-102628.kjsp?RH=1508513930519)[102628.kjsp?RH=1508513930519](https://www.kdecole.org/classeur-+/le-classeur-de-l-eleve-102628.kjsp?RH=1508513930519)